# MyVDT‐Login für VDT‐Mitglieder

Als VDT‐Mitglied können Sie sich auf unserer Webseite einloggen und Ihre Stammdaten selbst editieren. Diese Anleitung zeigt Ihnen, wie Sie dazu vorgehen und was Sie dort editieren können.

### 1 Einloggen

Navigieren Sie auf die Verbandswebseite **https://tonmeister.org**. Dort können Sie in der Menüzeile ganz rechts oben einstellen, ob Sie die Webseite auf Deutsch oder Englisch sehen wollen. Entsprechend Ihrer Einstellung dort wird die weitere Menüführung in der gewählten Sprache dargestellt werden.

Oben in der Menüzeile direkt neben der Sprachwahl finden Sie auch den Menüpunkt *"MyVDT"*, den Sie bitte anklicken. Sie kommen auch direkt über den Link **https://tonmeister.org/myvdt** auf die Log‐in‐Seite. Dieses Fenster öffnet sich:

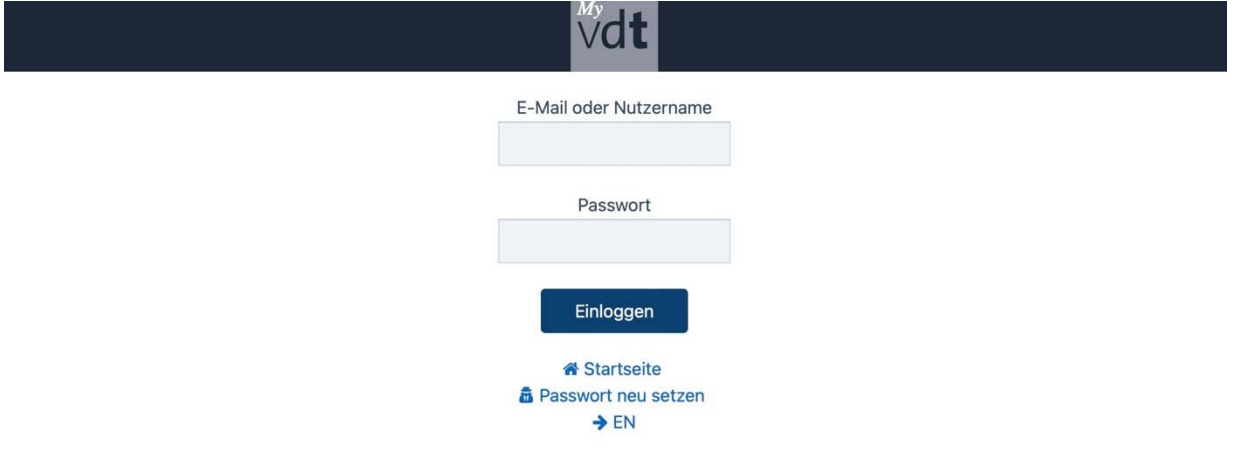

Geben Sie nun die E‐Mail‐Adresse ein, die Sie dem VDT als Kontaktadresse angegeben haben, geben Sie das Passwort ein und gehen Sie auf "Einloggen".

#### 2 Passwort neu setzen

Falls Sie Ihr Passwort nicht mehr kennen, können Sie sich ein neues Passwort setzen. Wählen Sie dazu die Funktion *"Passwort neu setzen"* und geben Sie dort die E‐Mail‐Adresse ein, die Sie dem VDT als Kontaktadresse angegeben haben. Klicken Sie dann auf *"Absenden"*:

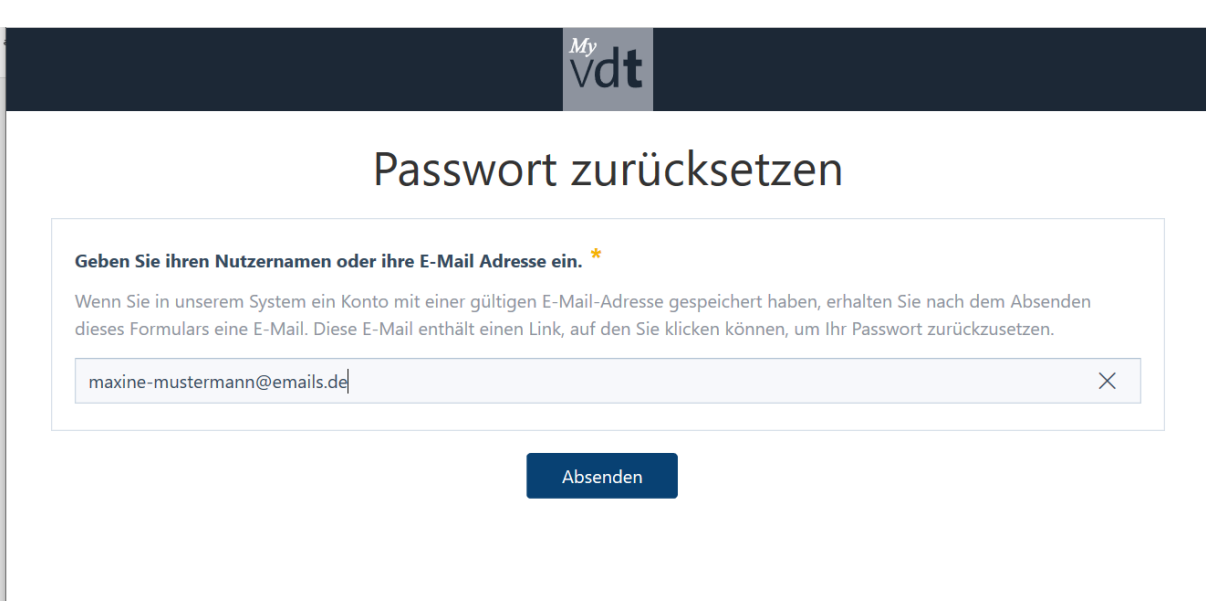

Man erhält im Browser eine Meldung, dass gerade ein Link an die angegebene E‐Mail‐Adresse verschickt wurde. Bitte den Browser unbedingt geöffnet lassen, ansonsten funktioniert der Passwort‐Reset nicht.

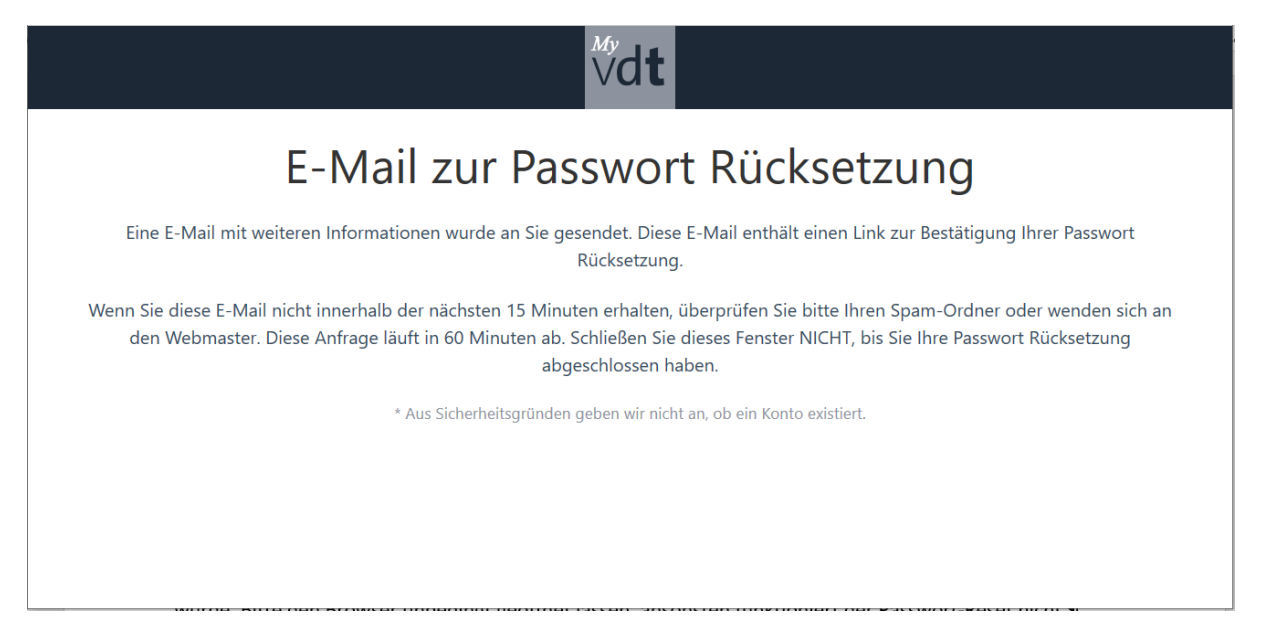

Wenn die E‐Mail nicht ankommt, kann das mehrere Gründe haben. Zum Beispiel kann es sich um die falsche E‐Mail‐Adresse gehandelt haben. Sie hatten in diesem Fall eine andere E‐Mail‐Adresse angegeben, als der VDT in seiner Mitgliederverwaltung als Kontaktadresse hinterlegt hat. Bitte prüfen Sie noch eine alternative E‐Mail‐Adresse oder fragen Sie in der **Geschäftsstelle** nach der hinterlegten E‐Mail‐Adresse.

Häufig befindet sich die automatisch erzeugte E‐Mail aber auch nur im Spam‐Ordner des E‐Mail‐ Programms.

Ist die E‐Mail angekommen, so wählen Sie bitte den darin angegebenen Link aus und öffnen ihn im identischen Browser (ggf. neues Tab öffnen), in dem Sie auch den Reset veranlasst haben. Es öffnet sich folgendes Fenster:

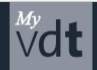

#### Passwort festlegen

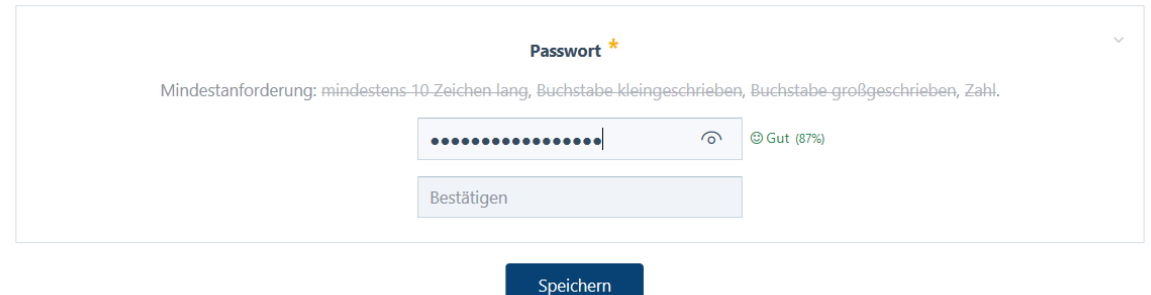

Hier kann man ein neues Passwort setzen. Das Content‐Management‐System erwartet ein Passwort mit mindestens 10 Stellen, in dem Kleinbuchstaben, Großbuchstaben und Zahlen vorkommen müssen. Ansonsten wird das Passwort nicht akzeptiert.

Bitte das neue Passwort zweimal eingeben und dann auf *"Speichern"* klicken. Bitte notieren Sie sich ihr Passwort!

Danach gehen Sie vor, wie unter 1) beschrieben.

#### 3 Bearbeiten Ihrer Stammdaten

Nach dem Log‐in öffnet sich das Stammdatenblatt, also Ihr Profil, wie wir es in der VDT‐Verwaltung gespeichert haben:

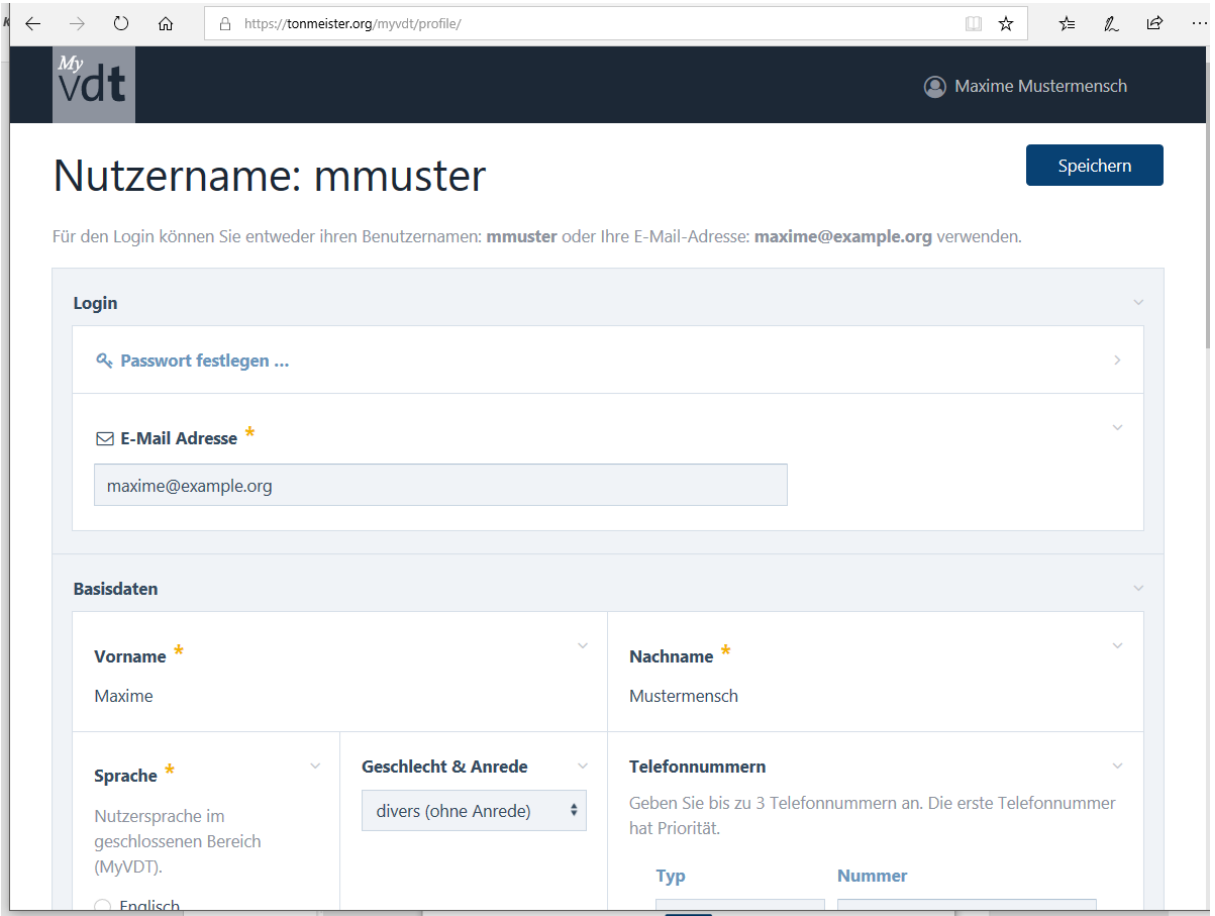

Ganz oben im Fenster ist auch der automatisch vergebene Nutzername (hier: mmuster) angezeigt. Wenn Sie sich diesen Nutzernamen aufschreiben, können Sie anstatt der E‐Mail‐Adresse auch diesen Nutzernamen beim Einloggen angeben. Das kann sinnvoll sein, falls Sie Ihre E‐Mail‐Adresse häufiger wechseln oder mehrere Adressen im täglichen Gebrauch haben.

Bitte prüfen und korrigieren Sie nun Ihre Stammdaten:

- die korrekte Schreibweise von Vor- und Nachnamen (nur prüfen, falls sie falsch ist, melden Sie sich bitte bei der Geschäftsstelle)
- die bevorzugte Nutzersprache
- gerne auch die Anrede
- die Telefonnummer(n)
- die Postadresse
- die Referate, von denen Sie ggf. Informationen erhalten wollen
- die Regionalgruppe, der Sie zugeordnet sind (nur prüfen, falls sie falsch ist, melden Sie sich bitte bei der Geschäftsstelle)
- und auf Wunsch auch alle anderen editierbaren Felder.

Falls eine Korrektur notwendig ist, bitte nicht vergessen, auf *"Speichern"* zu klicken!

Bitte denken Sie daran, bei einem Umzug, einer neuen Telefonnummer oder geänderten E‐Mail‐Adresse die Daten in Ihrem MyVDT‐Profil entsprechend anzupassen. Ansonsten verlieren wir den Kontakt zu Ihnen.

Die Bankdaten werden aus Datenschutzgründen nicht in dieser Datenbank vorgehalten, sondern sind nur für die Geschäftsstelle zugänglich. Änderungen Ihrer Bankverbindung sollten Sie daher direkt der Geschäftsstelle melden.

#### 4 Wahl der Referate

Jedes VDT‐Mitglied kann über die Referate die Fachbereiche wählen, die die eigenen Interessengebiete abdecken. Bitte klicken Sie die Referate an, von denen Sie in Zukunft Informationen erhalten wollen. Die frühere Limitierung auf drei Referate haben wir aufgegeben. Wer sich für alle Themen interessiert, darf sich auch bei allen Referaten eintragen und wird dort auf die Verteilerliste gesetzt.

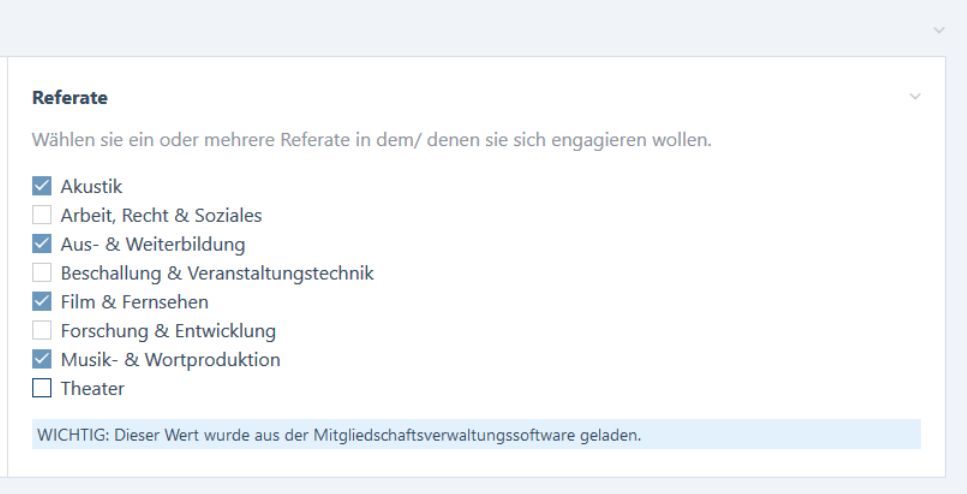

## 5 Mitglieds‐ID und Informationen

Manche Mitglieder benötigen die Mitglieds‐ID, unter der sie im Verband geführt werden. Sie sehen sie in den Mitgliedsdaten als ersten Punkt eingeblendet.

Darunter haben Sie die Möglichkeit, uns mitzuteilen, wie viel Korrespondenz Sie vom VDT an Sie wünschen. Wir schicken regelmäßig gesammelte Informationen an alle Mitglieder heraus, die den Haken gesetzt haben bei "Ich möchte E-Mails von der Geschäftsstelle erhalten". Diese Informationen enthalten neben Stellenanzeigen oder Seminarhinweisen auch alle möglichen andere verbandsinterne Dinge. Ihre Regionalgruppe lädt über diesen Weg zum Beispiel zu Regionalgruppentreffen ein. Auch die Informationen in Ausnahmesituationen (wie beispielsweise 2020 über die Fördermöglichkeiten im Rahmen der Coronakrise) werden über diesen Kanal verschickt.

Wenn Sie den Haken hier abwählen, erhalten Sie nur noch die rechtlich notwendigen Informationen von uns, wie etwa die Wahlaufrufe oder die Mitgliederrechnung.

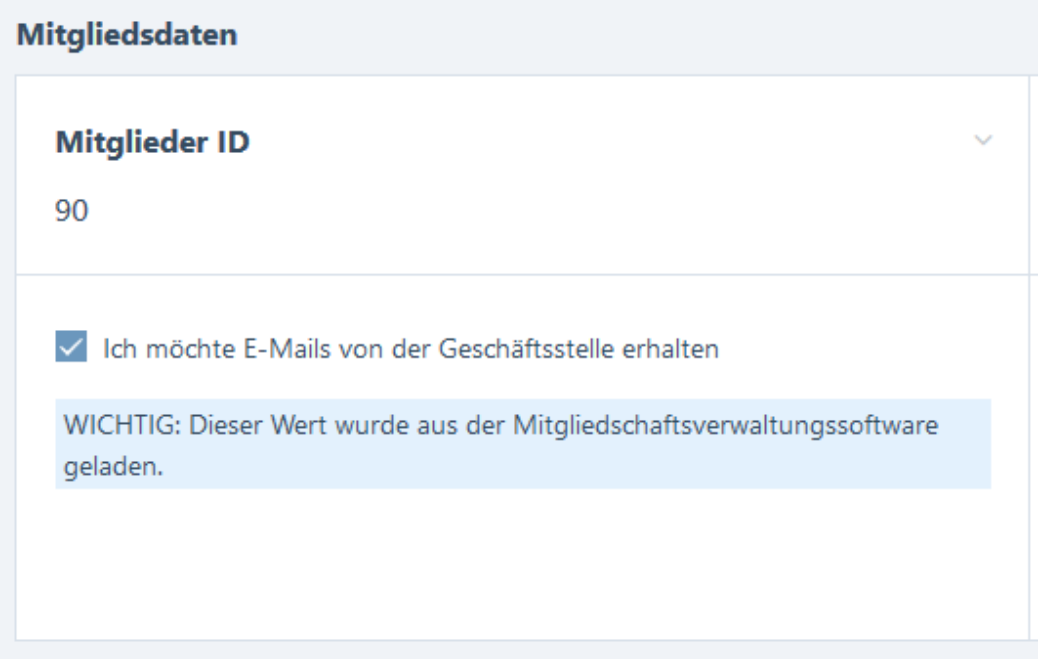

#### 6 Beitragseinreichungen

Falls Sie im Rahmen eines Calls zu einer unserer Veranstaltungen wie der **Tonmeistertagung** oder **ICSA**  einen Beitrag einreichen wollen, loggen Sie sich bitte ebenfalls mit Ihrem MyVDT‐Zugang ein.

### 7 Anregungen

Sie haben Schwierigkeiten mit dem Log-in? Haben einen Fehler in dieser Anleitung entdeckt? Ihnen fehlt relevante Information oder Sie haben eine gute Idee zu einem neuen Thema? Bitte melden Sie sich bei uns – wir freuen uns auf den Kontakt mit Ihnen!

## Mit vielen herzlichen Grüßen!

Ihre **VDT‐Geschäftsstelle**